## KONTROLA POSUDBE PUTEM WEB SUČELJA

Pristup katalogu Knjižnice Veterinarskog fakulteta: http://katalog.nsk.hr/F/?CON LNG=ZAG&func=find-e-0&local base=vetf web

## Na istom linku možete pristupiti i svom korisničkom profilu preko Prijave.

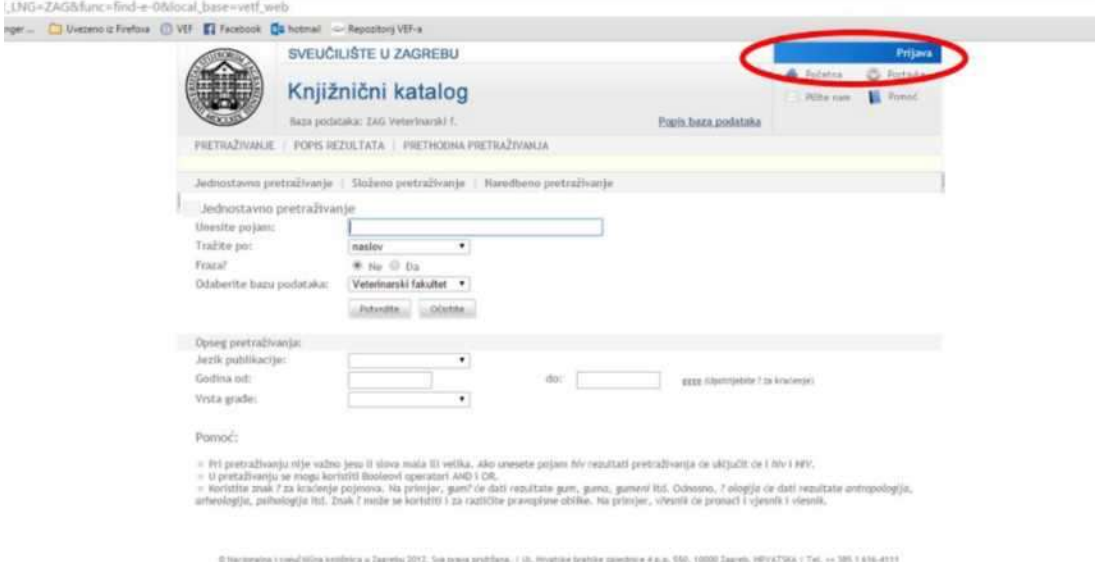

Vaš JMBAG (nalazi se na e-indeksu - iksici, koristi za pristup na studomat) upisujete i kao broj iskaznice i kao zaporku da biste mogli pristupiti svojoj iskaznici. Ukoliko nemate JMBAG ili se iz nekog drugog razloga ne možete prijaviti, pitajte knjižničarke da provjere postojeće podatke ili da provjere koje podatke trebate koristiti.

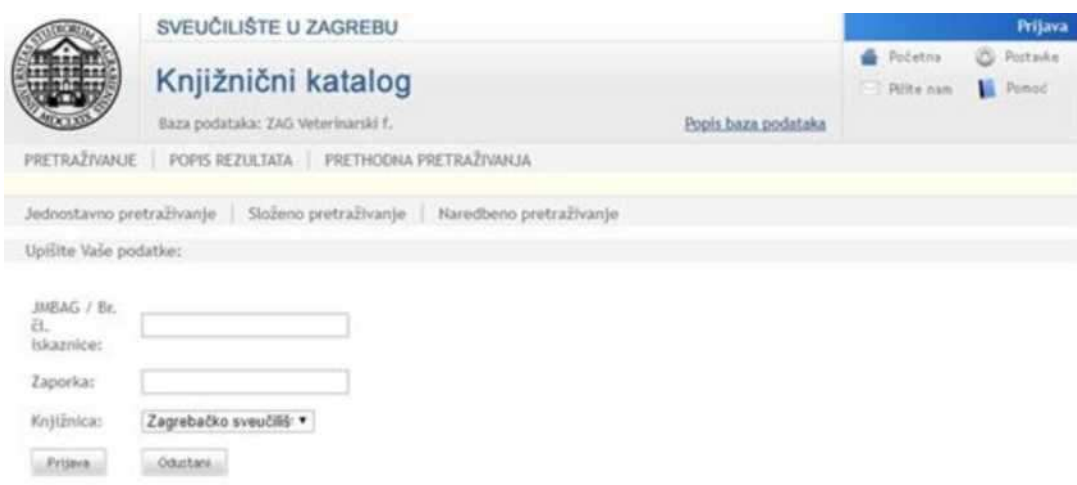

C Nacionalna i sveučilišna knjižnica u Zagrebu 2018. Sva prava pridržana. | UL Hrvatske bratske zajednice 4 p.p. 550, 10000 Zagreb. HRVATSKA |<br>Tel. ++ 385 1 616-4111

Nakon upisa članskog broja i zaporke pojavit će se slijedeće: NACIONALNA I SVEUČILIŠNA KNJIŽNICA U ZAGREBU

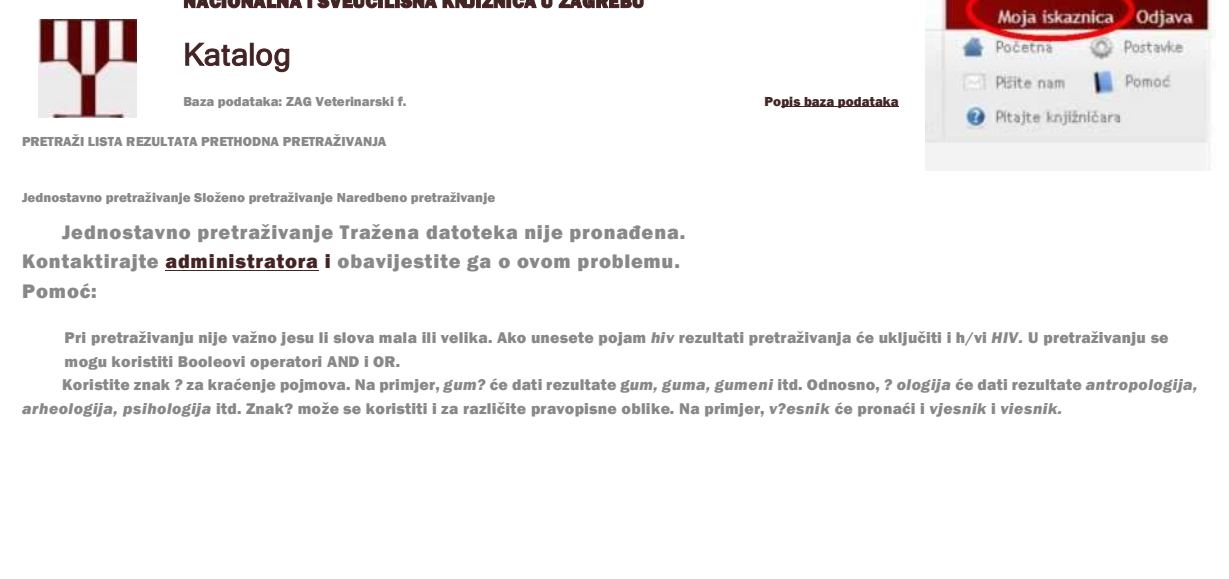

© Nacionalna i sveučilišna knjižnica u Zagrebu 2018. Sva prava pridržana. | Ul. Hrvatske bratske zajednice 4 p.p. 550, 10000 Zagreb. HRVATSKA Tel. ♦+ 385 1 616-4111

Odabirom linka Moja iskaznica pojavljuju se mogućnosti za pregled korisničkog računa, i to posuđena građa i prethodne posudbe.

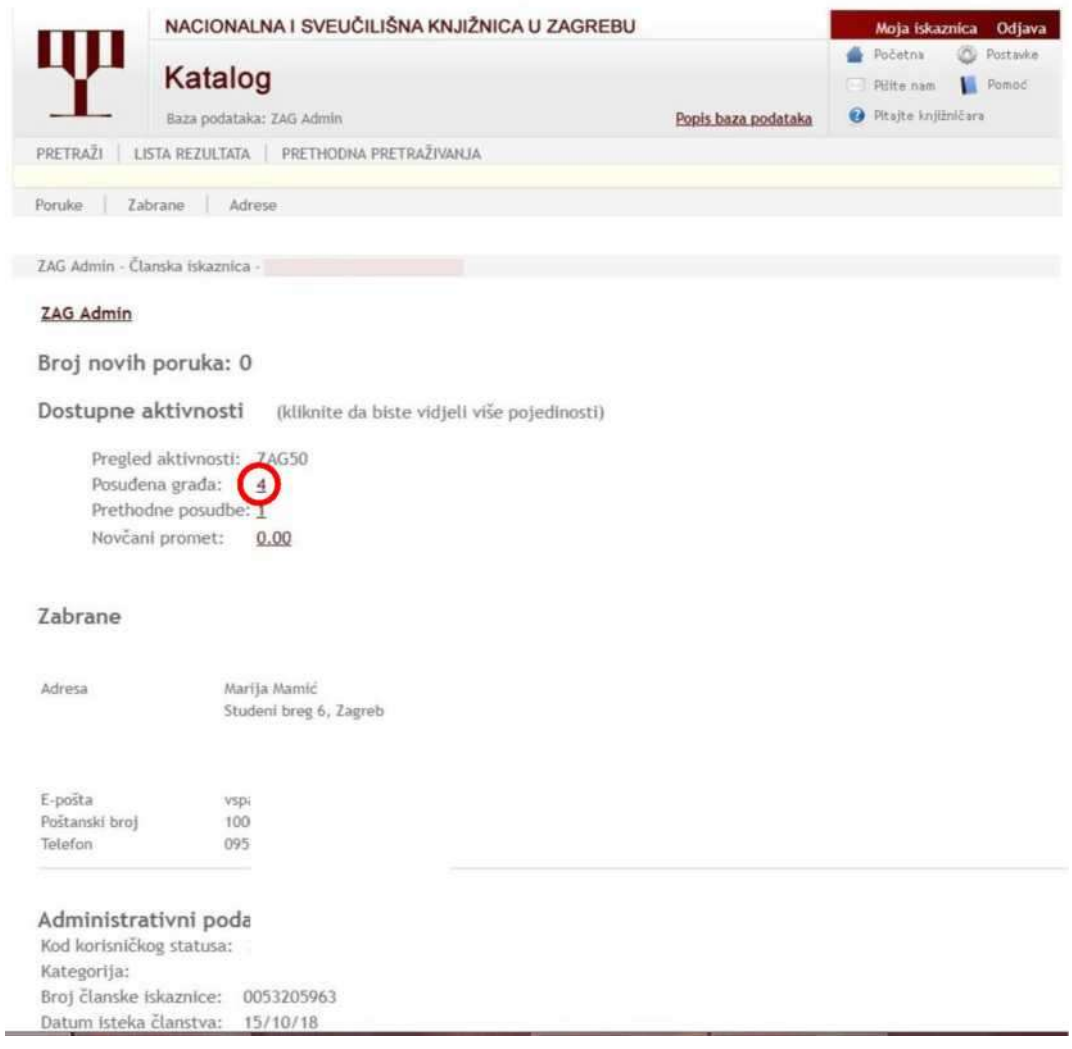

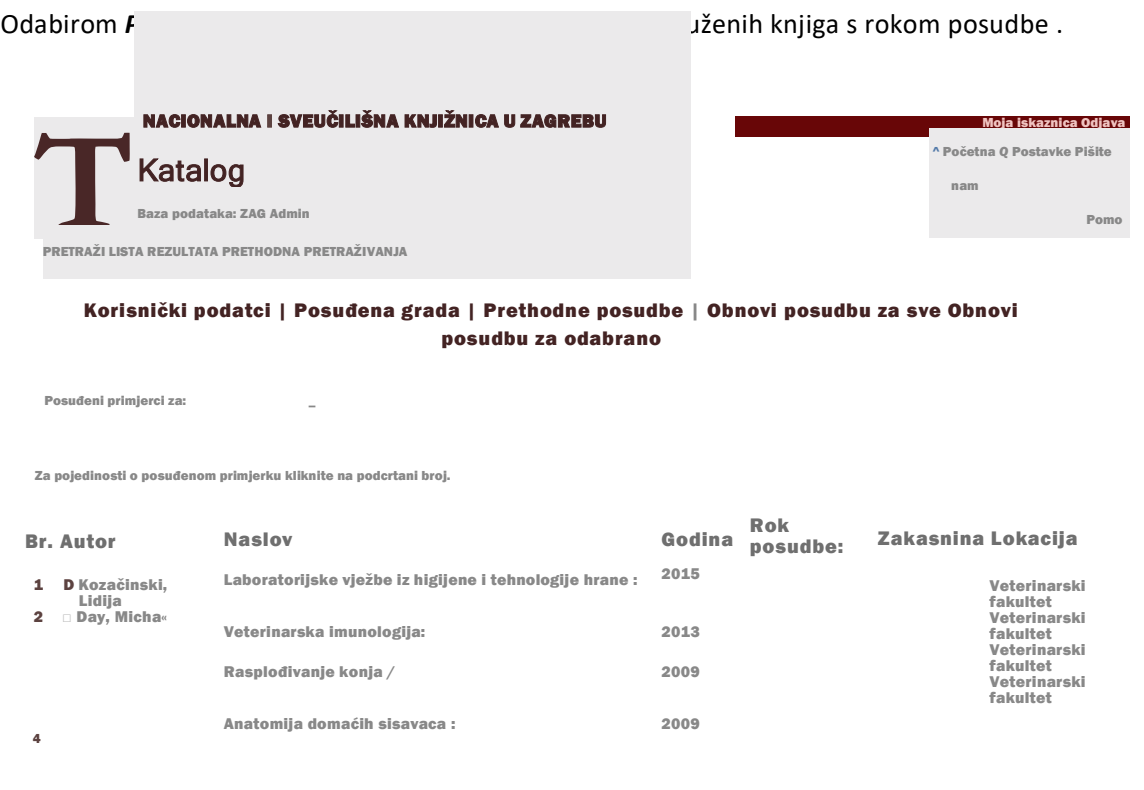

© Nacionalna i sveučilišna knjižnica u Zagrebu 2018. Sva prava pridržana. | Ul. Hrvatske bratske zajednice 4 p.p. 550, 10000 Zagreb. HRVATSKA | Tel. ++ 385 1 616-4111

Odabirom Obnovi posudbu za sve ili Obnovi posudbu za odabrano korisnik može sam produljiti rok posudbe za dozvoljeni period, ali samo u slučaju da ta opcija već nije korištena.

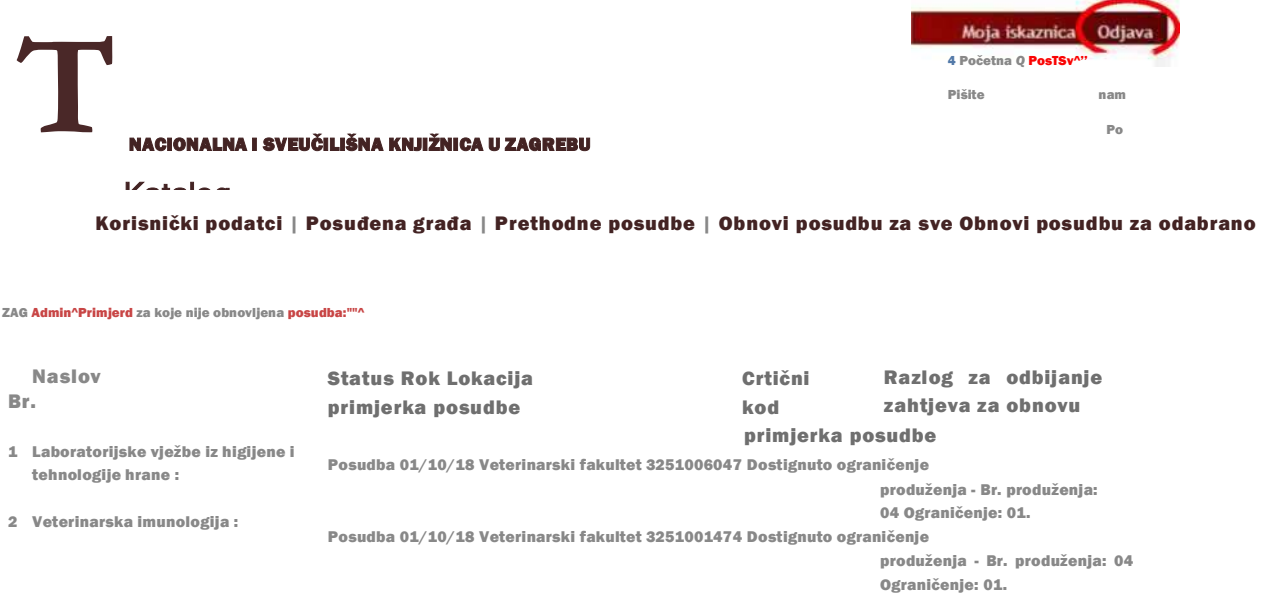

Nacionalna i sveučilišna knjižnica u Zagrebu 2018. Sva prava pridržana. I Ul. Hrvatske bratske zajednice 4 p.p. 550, 10000 Zagreb. HRVATSKA | Tel. \*\* 385 1 616-4111

Po završetku pregledavanja korisničkog računa, račun je potrebno odjaviti!